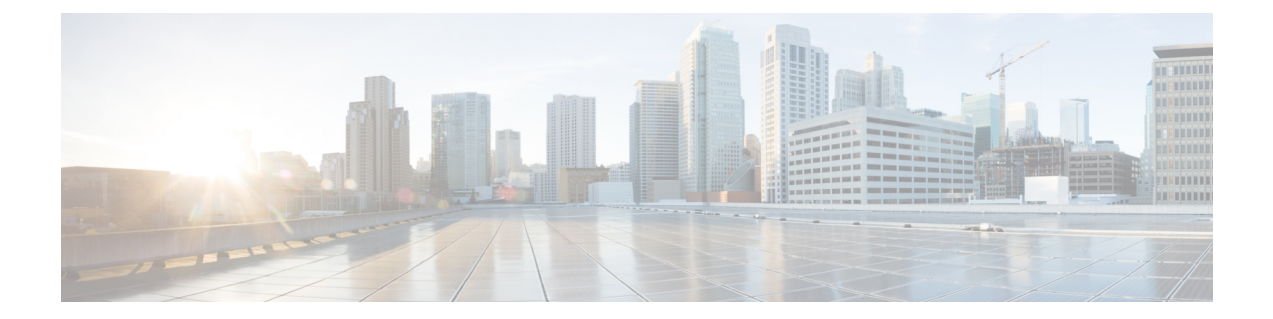

# 음성 메일 구성

- 음성 메일 워크플로 구성, 1 페이지
- Cisco Jabber에서 사용할 Cisco Unity Connection 구성, 2 페이지
- 검색 및 리디렉션 구성, 3 페이지
- 음성 메일 서비스 추가, 4 페이지
- 음성 메일 자격 증명 소스 설정, 6 페이지

# 음성 메일 워크플로 구성

#### 프로시저

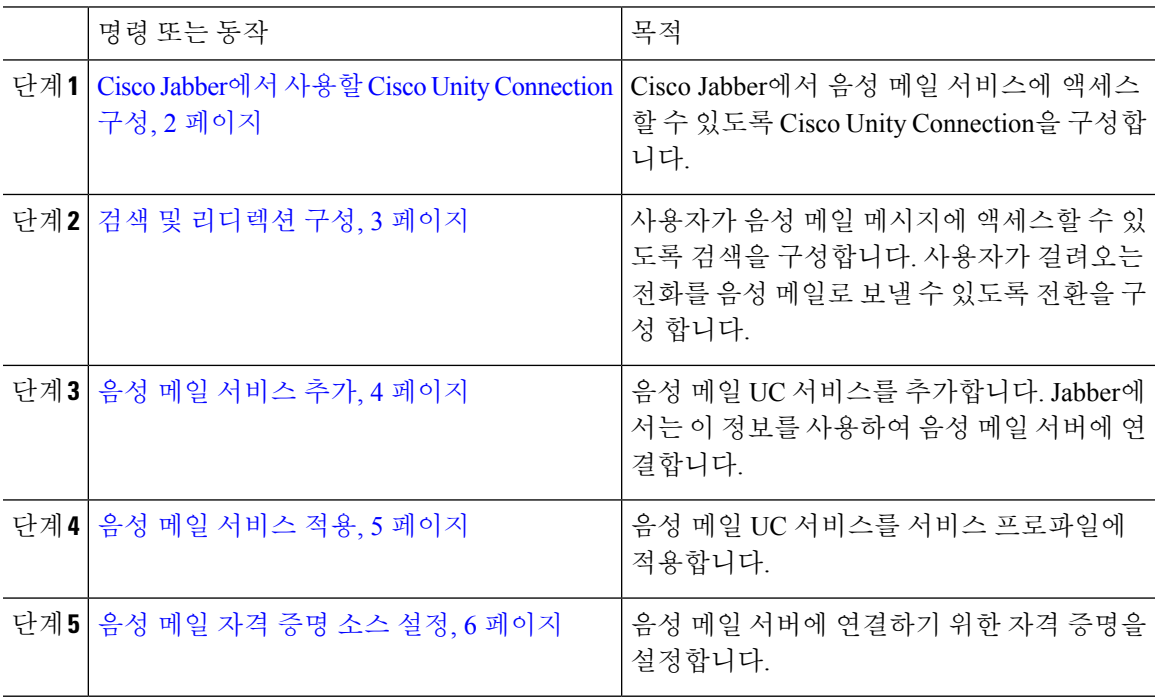

## **Cisco Jabber**에서 사용할 **Cisco Unity Connection** 구성

Cisco Jabber에서 음성 메일 서비스에 액세스할 수 있도록 Cisco Unity Connection을 구성하는 몇 가지 특정 단계를 완료해야 합니다. 음성 메일 액세스를 사용하여 사용자, 암호 및 사용자 프로비저닝을 생성하는 것과 같은 일반적인 작업에 대한 지침은 Cisco Unity Connection 설명서를 참조해야 합니다.

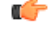

Cisco Jabber는 REST 인터페이스를 통해 음성 메일 서비스에 연결하고 Cisco Unity Connection 릴리스 기억 8.5 이상을 지원합니다.

프로시저

- 단계 **1 Connection Jetty** 및 **Connection REST** 서비스 서비스가 시작되었는지 확인하십시오.
	- a) **Cisco Unity Connection** 서비스 가용성 인터페이스를 엽니다.
	- b) 도구 > 서비스 관리를 선택합니다.
	- c) 옵션 서비스 섹션에서 다음 서비스를 찾습니다.
		- **Connection Jetty**
		- **Connection REST** 서비스
	- d) 필요한 경우, 서비스를 시작합니다.
- 단계 **2 Cisco Unity Connection** 관리 인터페이스를 엽니다.

단계 **3** 사용자 암호 설정을 편집합니다.

- a) 사용자를 선택합니다.
- b) 해당되는 사용자를 선택합니다.
- c) 편집 > 암호 설정을 선택합니다.
- d) 암호 선택 메뉴에서 웹 애플리케이션을 선택합니다.
- e) 다음에 로그인할 때 사용자가 변경해야 함 확인란을 선택 취소합니다.
- f) 저장을 선택합니다.
- 단계 **4** 웹 받은 편지함에 대한 액세스 권한을 사용자에게 제공합니다.
	- a) 서비스 클래스를 선택합니다.

서비스 클래스 검색 창이 열립니다.

- b) 적절한 서비스 클래스를 선택하거나 새 서비스 클래스를 추가합니다.
- c) 사용자가 웹 받은 편지함 및 **RSS** 피드를 사용하도록 허용을 선택합니다.
- d) 기능 섹션에서 사용자가 유니파이드 클라이언트를 사용하여 음성 메일에 액세스하도록 허용을 선택합니다.
- e) 기타 모든 옵션을 적절하게 선택합니다.
- f) 저장을 선택합니다.

단계 **5** API 구성 설정을 선택합니다.

a) 시스템 설정 > 고급 > **API** 설정을 선택합니다.

**API** 구성 창이 열립니다.

- b) 다음 옵션을 선택합니다.
	- **CUMI**를 통한 보안 메시지 녹음에 대한 액세스 권한 허용
	- **CUMI**를 통해 보안 메시지의 메시지 헤더 정보 표시
	- **CUMI**를 통한 메시지 첨부 허용

c) 저장을 선택합니다.

다음에 수행할 작업

Cisco Unified Communications Manager 릴리스 9.x 이상이 있는 경우, 음성 메일 서비스 추가, 4 페이 지.

### 검색 및 리디렉션 구성

사용자가 클라이언트 인터페이스의 음성 메일 메시지에 액세스할 수 있도록 검색을 구성합니다. 사 용자가 걸려오는 전화를 음성 메일로 보낼 수 있도록 전환을 구성 합니다. Cisco Unified Communications Manager에서 검색 및 전환을 구성합니다.

프로시저

단계 **1 Cisco Unified CM** 관리 인터페이스를 엽니다.

단계 **2** 음성 메일 파일럿을 구성합니다.

- a) 고급 기능 > 음성 메일 > 음성 메일 파일럿을 선택합니다. 음성 메일 파일럿 찾기 및 나열 창이 열립니다.
- b) 새로 추가를 선택합니다.

음성 메일 파일럿 구성 창이 열립니다.

- c) 음성 메일 파일럿 구성 창에서 적절한 세부 정보를 지정합니다.
- d) 저장을 선택합니다.

단계 **3** 음성 메일 파일럿을 음성 메일 프로파일에 추가합니다.

a) 고급 기능 > 음성 메일 > 음성 메일 프로파일을 선택합니다. 음성 메일 프로파일 찾기 및 나열 창이 열립니다.

- b) 음성 메일 프로파일 이름을 찾을 장소 필드에 적절한 필터를 지정한 다음, 찾기를 선택하여 프로 파일 목록을 검색합니다.
- c) 목록에서 적절한 프로 파일을 선택합니다.

음성 메일 파일럿 구성 창이 열립니다.

- d) 음성 메일 파일럿 드롭다운 목록에서 음성 메일 파일럿을 선택합니다.
- e) 저장을 선택합니다.

단계 **4** 디렉터리 번호 구성에서 음성 메일 프로파일을 지정합니다.

a) 장치 > 전화기를 선택합니다.

전화기 찾기 및 나열 창이 열립니다.

- b) 전화기 위치 찾기 필드에 적절한 필터를 지정한 다음 찾기를 선택하여 장치 목록을 검색합니다.
- c) 목록에서 적절한 장치를 선택합니다.

전화기 구성 창이 열립니다.

- d) 연결 정보 섹션을 찾습니다.
- e) 적절한 장치 번호를 선택합니다. 디렉터리 번호 구성 창이 열립니다.
- f) 디렉터리 번호 설정 섹션을 찾습니다.
- g) 음성 메일 프로파일 드롭다운 목록에서 음성 메일 프로파일을 선택합니다.
- h) 저장을 선택합니다.

다음에 수행할 작업

음성 메일 자격 증명 소스 설정, 6 페이지

### 음성 메일 서비스 추가

사용자가 음성 메시지를 받을 수 있도록 음성 메일 서비스를 추가합니다.

시작하기 전에

Cisco Jabber에서 사용할 Cisco Unity Connection 구성, 2 페이지

프로시저

- 단계 **1 Cisco Unified CM** 관리 인터페이스를 엽니다.
- 단계 **2** 사용자 관리 > 사용자 설정 > **UC** 서비스를 선택합니다. **UC** 서비스 찾기 및 나열 창이 열립니다.
- 단계 **3 UC** 서비스 찾기 및 나열 창에서 새로 추가를 선택합니다.

**UC** 서비스 구성 창이 열립니다.

- 단계 **4 UC** 서비스 추가 섹션의 **UC** 서비스 유형 드롭다운 목록에서 음성 메일을 선택하고 다음을 선택합니 다.
- 단계 **5** 다음과 같이 음성 메일 서비스에 대한 세부 정보를 지정합니다.
	- 제품 유형 **Unity Connection**을 선택합니다.
	- 이름 서버에 대한 설명 이름(예: PrimaryVoicemailServer)을 입력합니다.
	- 호스트 이름**/IP** 주소 음성 메일 서버의 IP 주소 또는 FQDN(Fully Qualified Domain Name)을 입 력합니다.
	- 포트 포트 번호를 지정할 필요는 없습니다. 기본적으로 클라이언트는 항상 포트 443를 사용하 여 음성 메일 서버에 연결합니다. 따라서 지정하는 값은 적용되지 않습니다.
	- 프로토콜 유형 값을 지정할 필요가 없습니다. 기본적으로 클라이언트는 항상 HTTPS를 사용하 여 음성 메일 서버에 연결합니다. 따라서 지정하는 값은 적용되지 않습니다.

단계 **6** 저장을 선택합니다.

다음에 수행할 작업

음성 메일 서비스 적용, 5 페이지

#### 음성 메일 서비스 적용

Cisco Unified Communications Manager에 음성 메일 서비스를 추가한 후에는 클라이언트에서 설정을 검색할 수 있도록 서비스 프로파일에 이 서비스를 적용해야 합니다.

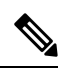

Cisco Jabber는 전화기 모드에서만 음성 메일 UC 서비스 프로파일이 구축되는 경우, 이 프로파일을 읽지 않습니다. 참고

Cisco Jabber가 음성 메일 서버 정보를 검색하게 하려면 음성 메일 매개변수를 사용하여 jabber-config.xml 파일을 업데이트하십시오.

<Voicemail>

<VoicemailService\_UseCredentialsFrom>전화기</VoicemailService\_UseCredentialsFrom>

<VoicemailPrimaryServer>X.X.X.X</VoicemailPrimaryServer>

</Voicemail>

업데이트한 후 jabber-config.xml 파일을 모든 Cisco Unified Communications Manager TFTP 서버에 업로드하고 TFTP 서버 노드에서 TFTP 서비스를 다시 시작하십시오. 그런 다음, Jabber 클라이언트를 재설정합니다.

시작하기 전에 음성 메일 서비스 추가, 4 페이지

프로시저

- 단계 **1 Cisco Unified CM** 관리 인터페이스를 엽니다.
- 단계 **2** 사용자 관리 > 사용자 설정 > 서비스 프로파일을 선택합니다. 서비스 프로파일 찾기 및 나열 창이 열립니다.

단계 **3** 서비스 프로파일을 찾아 선택합니다.

서비스 프로파일 구성 창이 열립니다.

- 단계 **4** 음성 메일 프로파일 섹션을 다음과 같이 구성합니다.
	- a) 다음 드롭다운 목록에서 최대 3개의 서비스를 선택합니다.
		- 기본
		- 보조
		- **3**차
	- b) 음성 메일 서비스의 자격 증명 소스에 대해 다음 중 하나를 선택합니다.
		- **Unified CM - IM and Presence** 인스턴트 메시징 및 프레즌스 자격 증명을 사용하여 음성 메 일 서비스에 로그인합니다. 결과적으로 사용자는 클라이언트의 음성 메일 서비스에 대한 자 격 증명을 입력할 필요가 없습니다.
		- 웹 회의 이 옵션은 지원되지 않으며 전화 회의 자격 증명을 사용하여 음성 메일 서비스에 로 그인합니다. 현재는 전화 회의 자격 증명과 동기화할 수 없습니다.
		- 설정되지 않음 이 옵션은 전화기 모드 구축에 대해 선택됩니다.

단계 **5** 저장을 클릭합니다.

## 음성 메일 자격 증명 소스 설정

사용자에 대해 음성 메일 자격 증명 소스를 지정할 수 있습니다.

#### $\boldsymbol{\beta}$

하이브리드 클라우드 기반 구축에서는 VoiceMailService\_UseCredentialsForm 매개변수를 사용하여 음성 메일 자격 증명 소스를 구성 파일의 일부로 설정할 수 있습니다. 팁

시작하기 전에

검색 및 리디렉션 구성, 3 페이지

프로시저

- 단계 **1 Cisco Unified CM** 관리 인터페이스를 엽니다.
- 단계 **2** 사용자 관리 > 사용자 설정 > 서비스 프로파일을 선택합니다.
- 단계 **3** 적절한 서비스 프로파일을 선택하여 서비스 프로파일 구성 창을 엽니다.
- 단계 **4** 음성 메일 프로파일 섹션의 음성 메일 서비스에 대한 자격 증명 소스 드롭다운 목록에서 **Unified CM - IM and Presence**를 선택합니다.
	- 음성 메일 서비스에 대한 자격 증명 소스 드롭다운 목록에서 웹 전화 회의를 선택하지 마십시 참고 오. 현재는 전화 회의 자격 증명을 음성 메일 서비스에 대한 자격 증명 소스로 사용할 수 없습 니다.

사용자의 인스턴트 메시징 및 프레즌스 자격 증명은 사용자의 음성 메일 자격 증명과 일치합니다. 결 과적으로 사용자는 클라이언트 사용자 인터페이스에서 음성 메일 자격 증명을 지정할 필요가 없습 니다.

다음에 수행할 작업

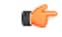

서버 간 자격 증명을 동기화하는 메커니즘은 없습니다. 자격 증명 소스를 지정하는 경우, 해당 자격 증명이 사용자의 음성 메일 자격 증명과 일치하는지 확인해야 합니다. 중요

예를 들어, 사용자의 인스턴트 메시징 및 프레즌스 자격 증명이 사용자의 Cisco Unity Connection 자격 증명과 일치하도록 지정합니다. 그러면 사용자의 인스턴트 메시징 및 프레즌스 자격 증명이 변경됩 니다. 이 변경 사항을 반영하려면 사용자의 Cisco Unity Connection 자격 증명을 업데이트해야 합니다.

클라우드 기반 구축에서는 구성 파일 매개변수 VoicemailService\_UseCredentialsFrom을 사용할 수 있 습니다. 이 매개변수를 전화기라는 값으로 설정하고 Cisco Unified Communications Manager 자격 증명 을 사용하여 Cisco Unity Connection에 로그인하십시오.

 $\overline{\phantom{a}}$ 

I

번역에 관하여

Cisco는 일부 지역에서 본 콘텐츠의 현지 언어 번역을 제공할 수 있습니다. 이러한 번역은 정보 제 공의 목적으로만 제공되며, 불일치가 있는 경우 본 콘텐츠의 영어 버전이 우선합니다.